## OSSmosis 5 User Guide

OSSmosis 5 Schedules User Guide

momentum telecom.com/support 1 888.424.43288.43288.43288.43288.43288.432888.43288

# **Schedules**

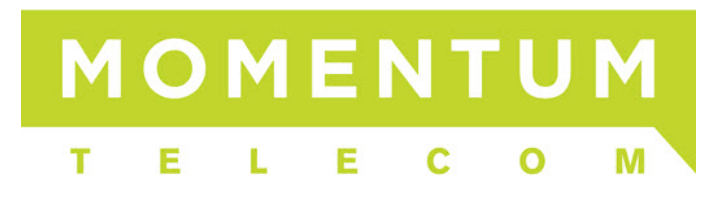

### **Schedules**

Schedules are used to establish when an organization is open or closed for business or available to take calls. They can be applied to various services (Auto Attendants, Hunt Groups, Call Center Queues, etc.) and eliminate the need for administrators to manually make these changes within the system.

This document provides details on the various schedules that are available, as well as how to add/modify/delete schedules within the OSSmosis 5 Administrator Portal.

- [Schedule Home Page](#page-1-0)
- [Adding a New Schedule](#page-2-0)
	- o [Schedule Types](#page-3-0)
- [Edit a Schedule](#page-5-0)
- [Deleting a Schedule](#page-6-0)

#### <span id="page-1-0"></span>**Schedule Home Page**

Upon selecting the Schedule option from the Telephony Setup page, you will be routed to the following page.

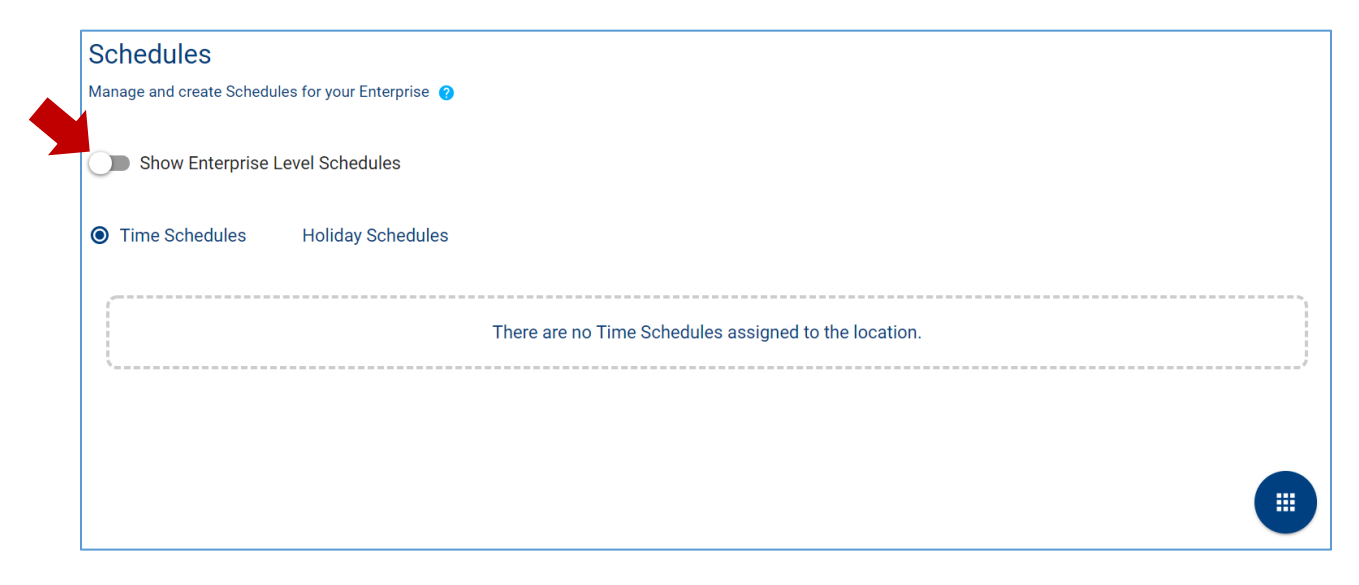

The default view on this page will show the schedules that have been set up at a Group Level. You will have the ability to switch over to see all schedules for the entire Enterprise by using the toggle in the upper left-hand corner.

NOTE: If schedules were created during your initial implementation by your project manager, they will be shown under the Time or Holiday Schedules. If you are setting up a schedule for the first time, your screen will look the same as the one above.

#### <span id="page-2-0"></span>**Adding a New Schedule**

To create a new schedule for your organization, click on the "Options" icon in the bottom right hand corner of the page and select "Add Schedule".

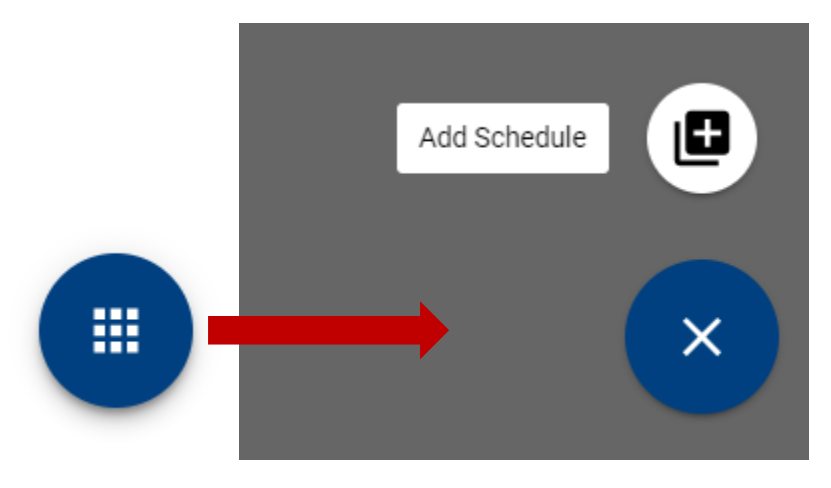

Upon selecting the Add Schedule option, you will be able to create a new schedule.

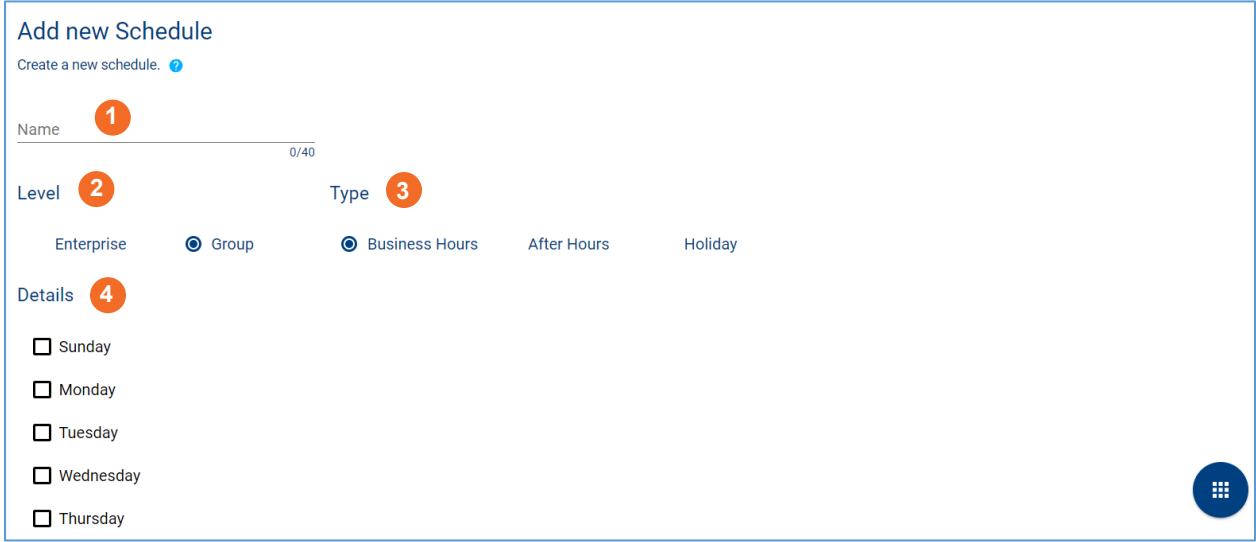

The general settings for creating a new schedule are as follows:

- 1. **Name** Choose a name that will be easily identifiable so you can reference it on other screens.
- 2. **Level** Decide whether this schedule will be available at an Enterprise or Group level.
- 3. **Type** Will this be a Business Hour, After Hour or Holiday schedule?
- 4. **Details** This will be where you indicate which days are included in the schedule.

#### <span id="page-3-0"></span>**Schedule Types**

#### **Business Hours**

Typically, when creating a business hours schedule, it will be for the same day. When selecting days for your schedules you will see the following default settings.

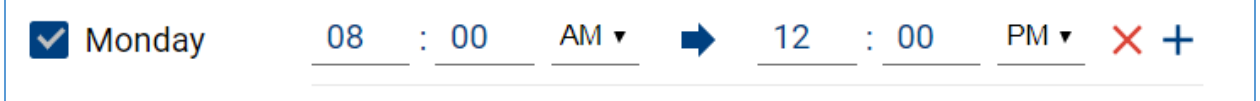

You will need to update the start and end times to meet your organization's needs and click "Save" from the Options icon.

NOTE: There may be a situation where you want to close the office an hour for lunch. To account for this time, you can click on the plus button "+" on the top row which will add a second line for the given day.

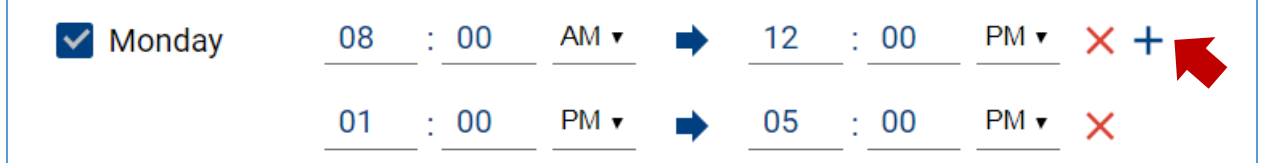

In the example above, the office will be closed from  $12$  p.m.  $-1$  p.m. Calls will be handled according to your after-hours call flow.

#### **After Hours**

Unlike business hours, your after-hours schedules usually consist of periods of time that span multiple days, whether it's overnight or over a weekend. When selecting this type of schedule, the default settings will look slightly different.

You will first need to add entries individually into the Details section.

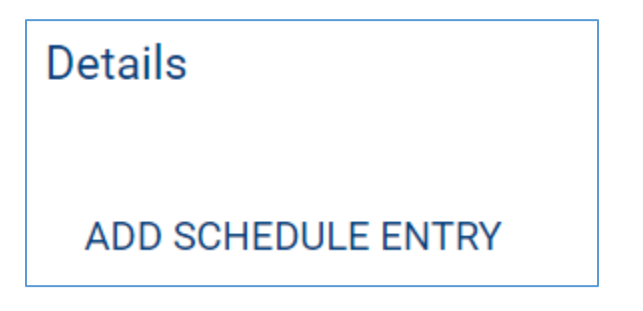

Once your entry is visible, the default settings will look as follows.

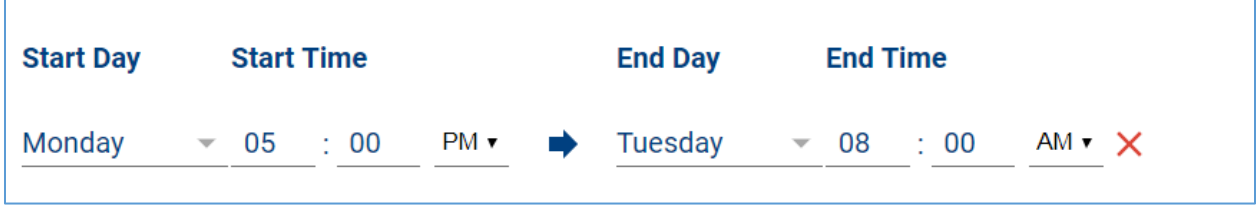

Please make sure that all days are accounted for on the schedule.

In the example below, after-hours runs from 5 p.m. in the evening to 8 a.m. the next morning. The office is closed over the weekend, so the final entry (Friday  $@$  5 p.m. to Monday  $@$  8 a.m.) will cover Saturday and Sunday.

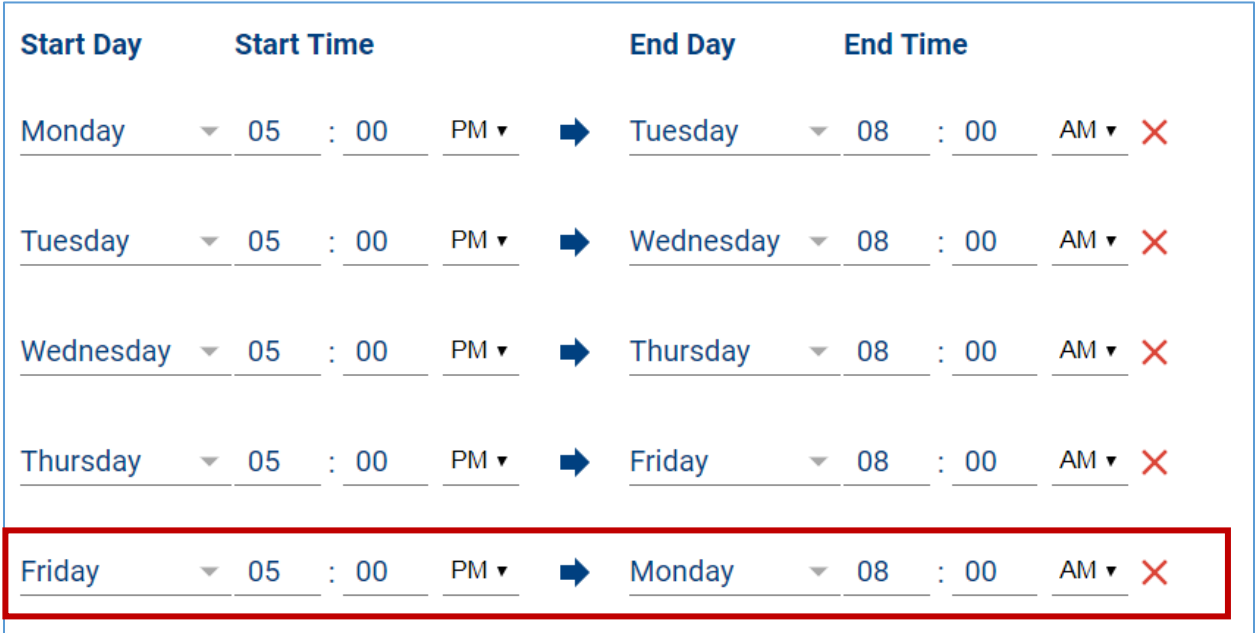

#### **Holiday**

The third schedule type deals with holidays. Unlike business and after-hours, this schedule will be based on specific dates. You will have the option to enter as many holidays as your organization observes, while determining whether the holiday will last all day OR over the course of several days, based on the holiday. The holiday schedule will supersede your existing business and after-hours schedules during those specific periods of time.

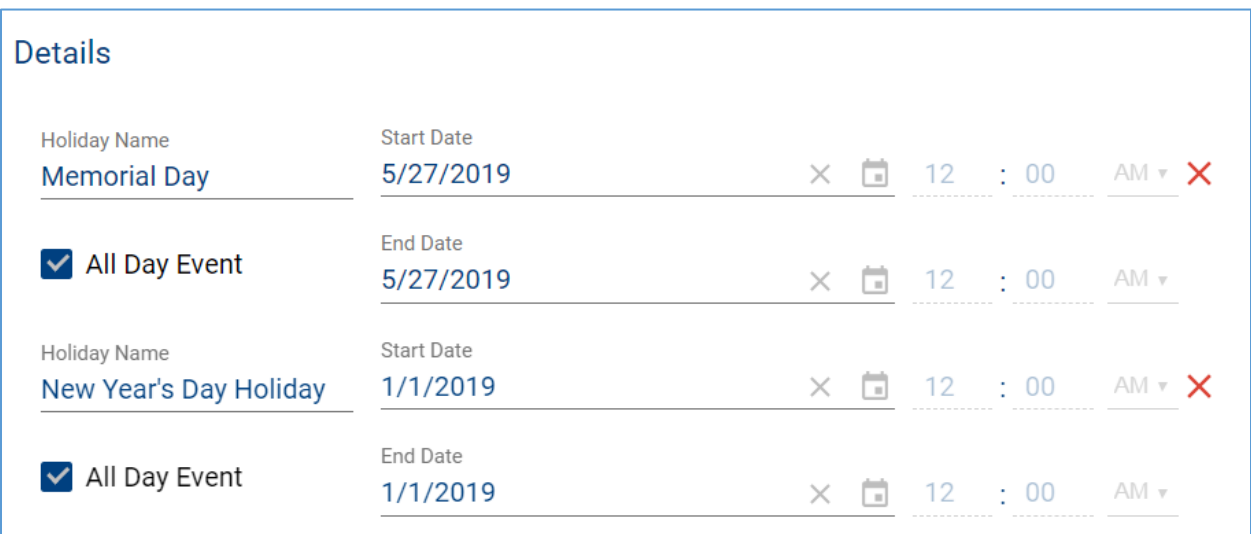

#### <span id="page-5-0"></span>**Edit a Schedule**

Regardless of which schedule type you create, you will have the ability to edit them all. Click on the Options icon across from the desired schedule and select the "Edit Schedule" option.

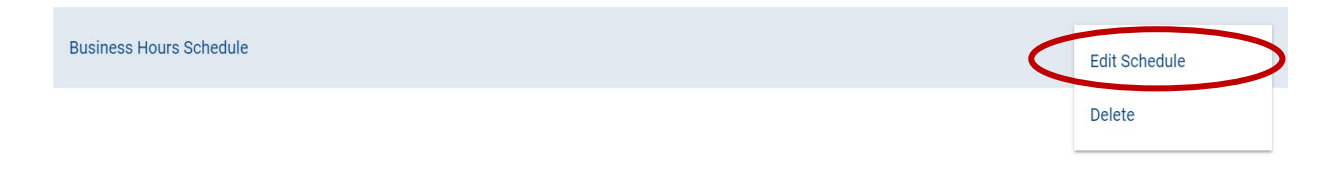

Your edit may involve simply changing the name of the schedule (1), so it is easier to select from a drop-down list, or adjusting the start or end time for a day of the week (2).

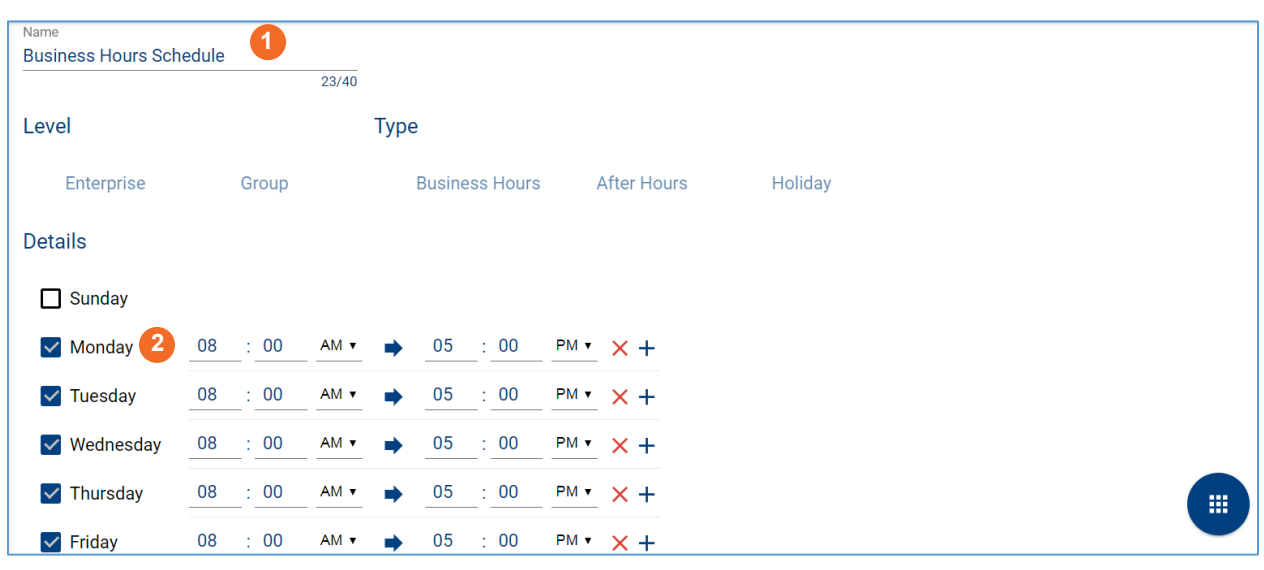

After all edits are made, click on the Actions button  $\Box$  to save your updates.

#### <span id="page-6-0"></span>**Deleting a Schedule**

Just as with edits, you will be able to delete a schedule from your account by clicking on the Options icon across from the desired schedule and selecting the "Delete" option.

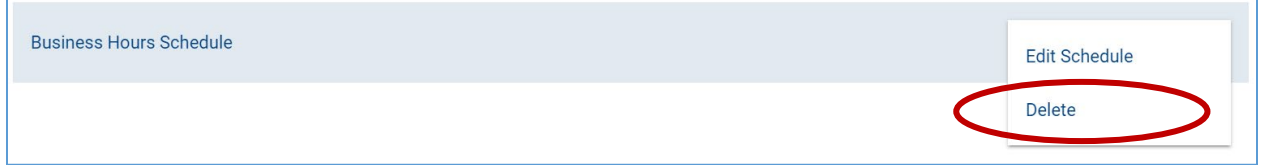

After selecting Delete, you will receive a pop-up box asking you to confirm the selected schedule. Click "Delete" again and the schedule will be removed.

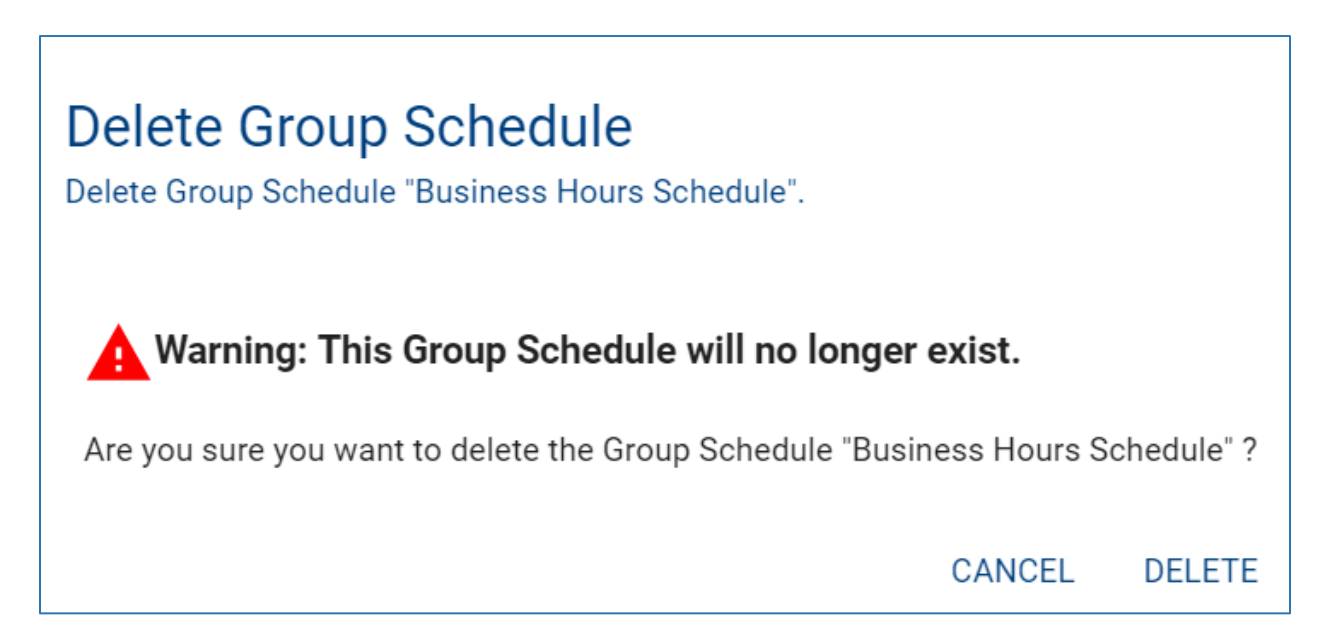